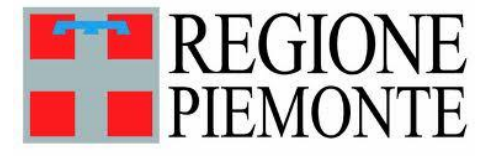

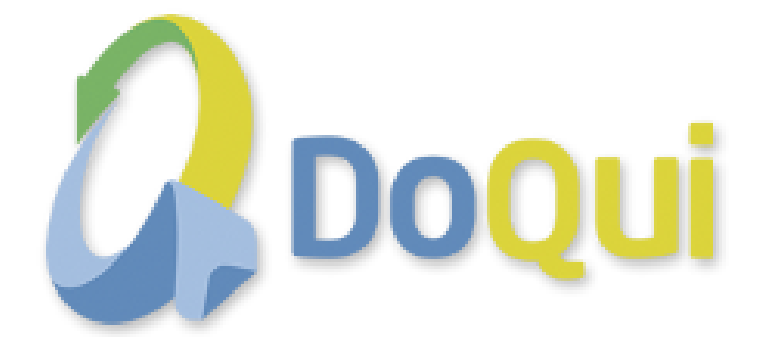

# **ATTIVAZIONE DEL SISTEMA DI GESTIONE ELETTRONICA DEI DOCUMENTI DOQUI-ACTA**

## **PROTOCOLLO Crea registrazione in arrivo**

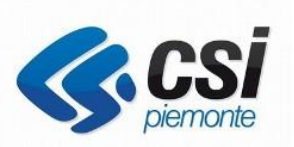

\_\_\_\_\_\_\_\_\_\_\_\_\_\_\_\_\_\_\_\_\_\_\_\_\_\_\_\_\_\_\_\_\_\_\_\_\_\_\_\_\_\_\_\_\_\_\_\_\_\_\_\_\_\_\_\_\_\_\_\_\_\_\_\_\_\_\_\_\_\_\_\_\_\_\_\_\_\_\_\_\_\_\_\_\_\_\_\_\_\_\_\_\_\_\_\_\_\_\_\_\_\_\_\_\_\_\_\_

Crea registrazione in arrivo.doc established alla provincia e alla provincia e pagina 1 di 12

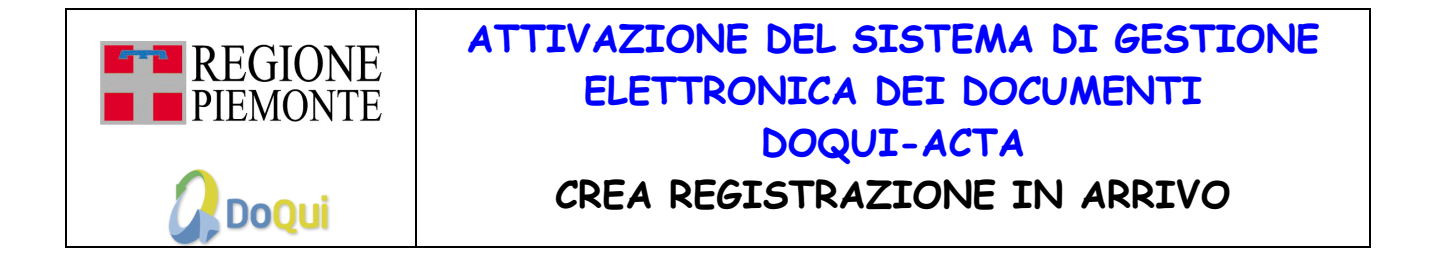

#### **INDICE**

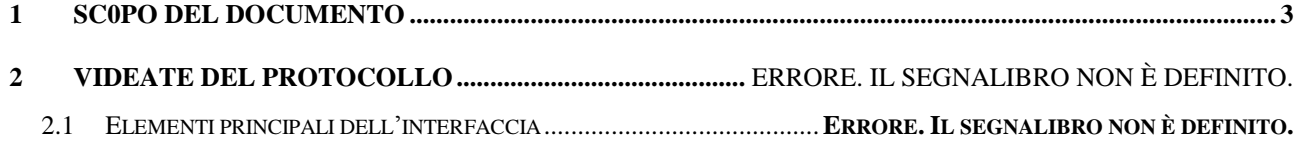

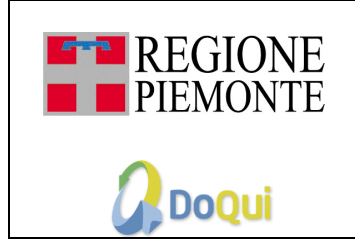

### **ATTIVAZIONE DEL SISTEMA DI GESTIONE ELETTRONICA DEI DOCUMENTI DOQUI-ACTA CREA REGISTRAZIONE IN ARRIVO**

#### <span id="page-2-0"></span>**1 SC0PO DEL DOCUMENTO**

Lo scopo di questo documento è di descrivere i passi operativi per creare una registrazione di protocollo in arrivo

#### **2 PASSI OPERATIVI**

L'utente abilitato accede al modulo di Protocollo e clicca su crea registrazione in arrivo.

### **CREA REGISTRAZIONE IN ARRIVO**

Ogni documento, comunicazione o lettera che arriva all'Ente dall'esterno (cittadini, imprese, altre pubbliche amministrazioni) **deve essere protocollata in arrivo.** 

Di seguito sono riportate le principali funzioni per poter eseguire questa operazione.

#### **1. Accedere al modulo Protocollo**

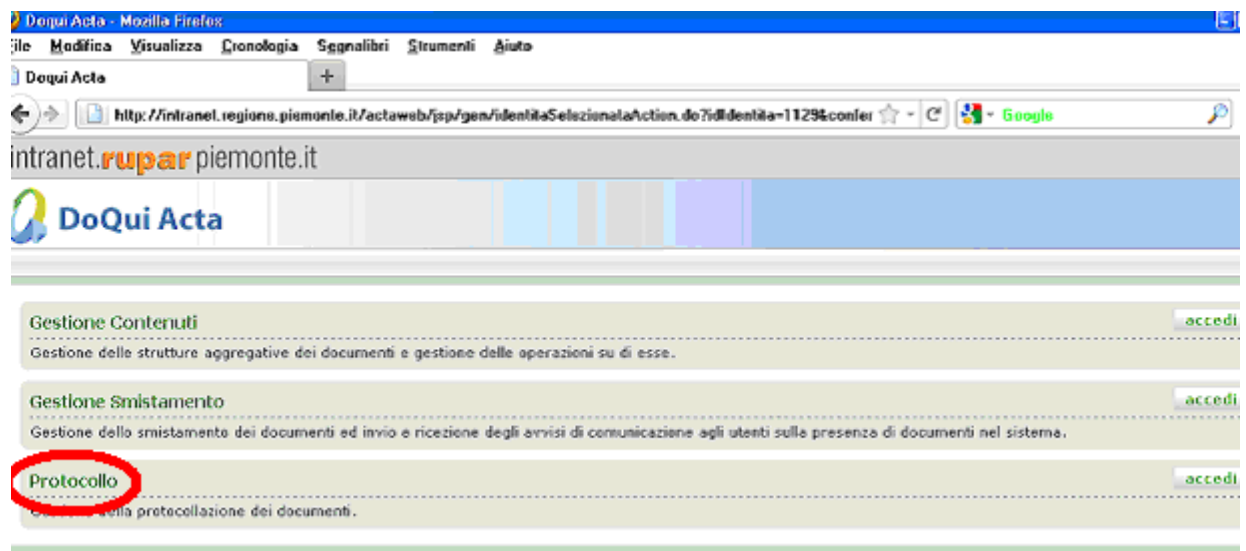

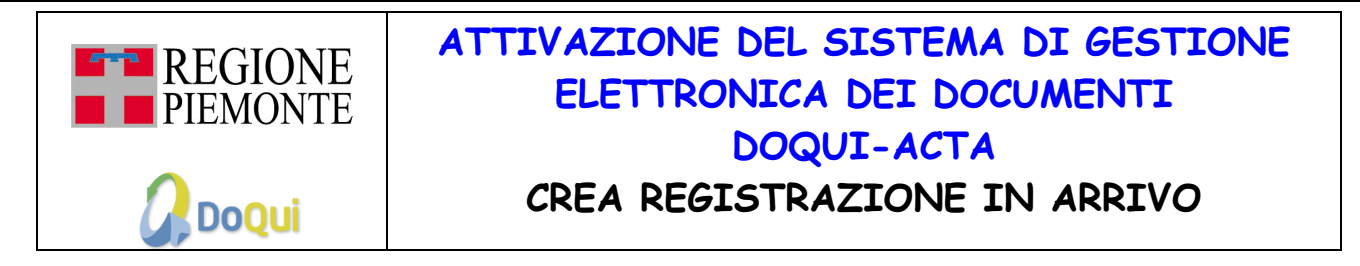

#### **Selezionare Registro relativo all'anno in corso:**

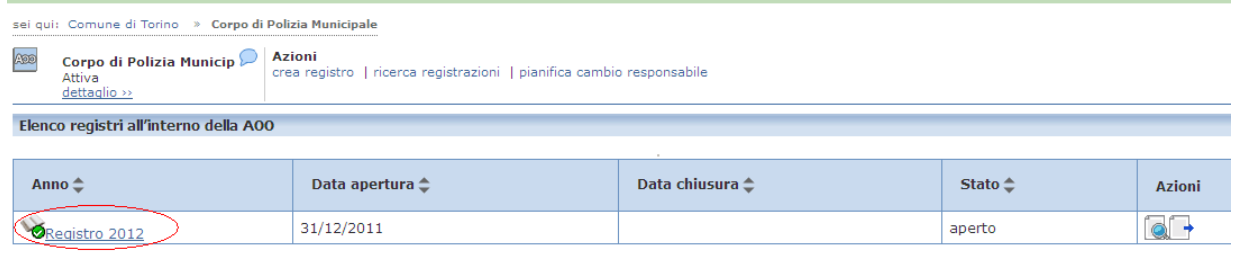

#### **Selezionare Crea registrazione in arrivo:**

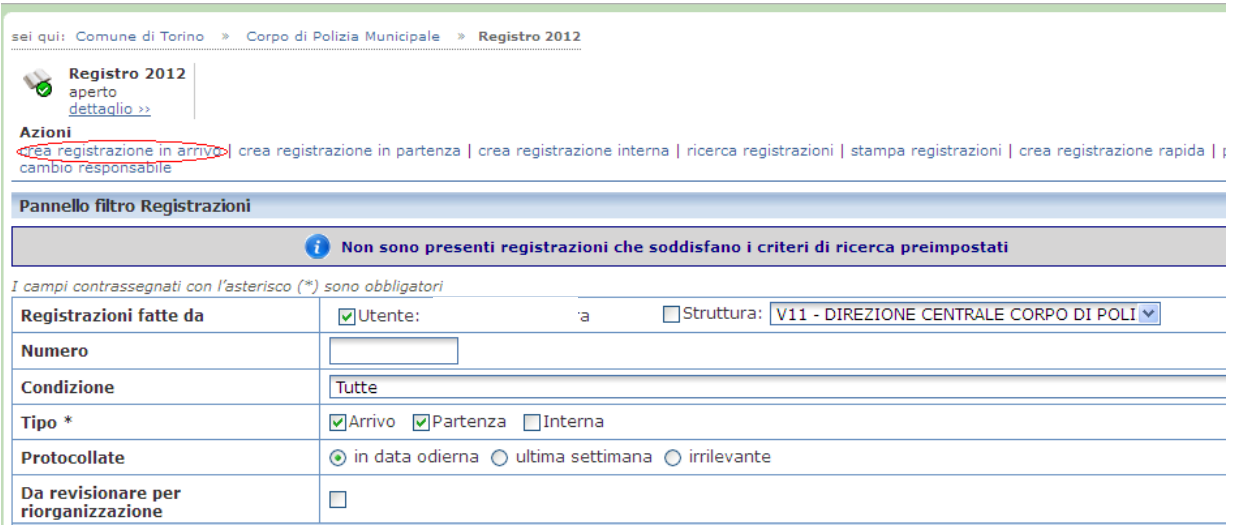

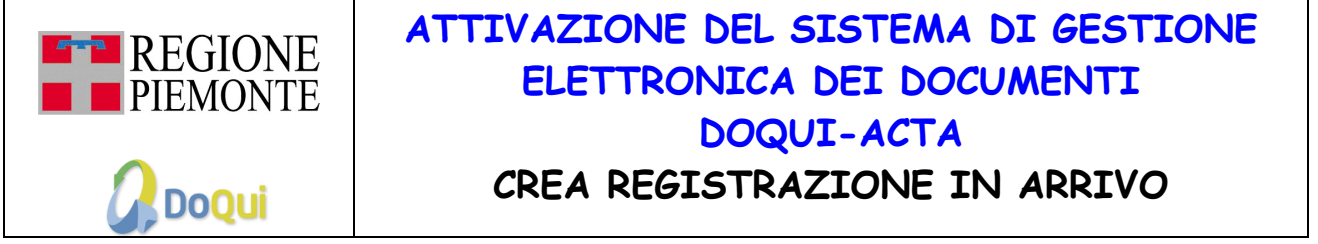

#### **Il sistema presenta la seguente maschera**:

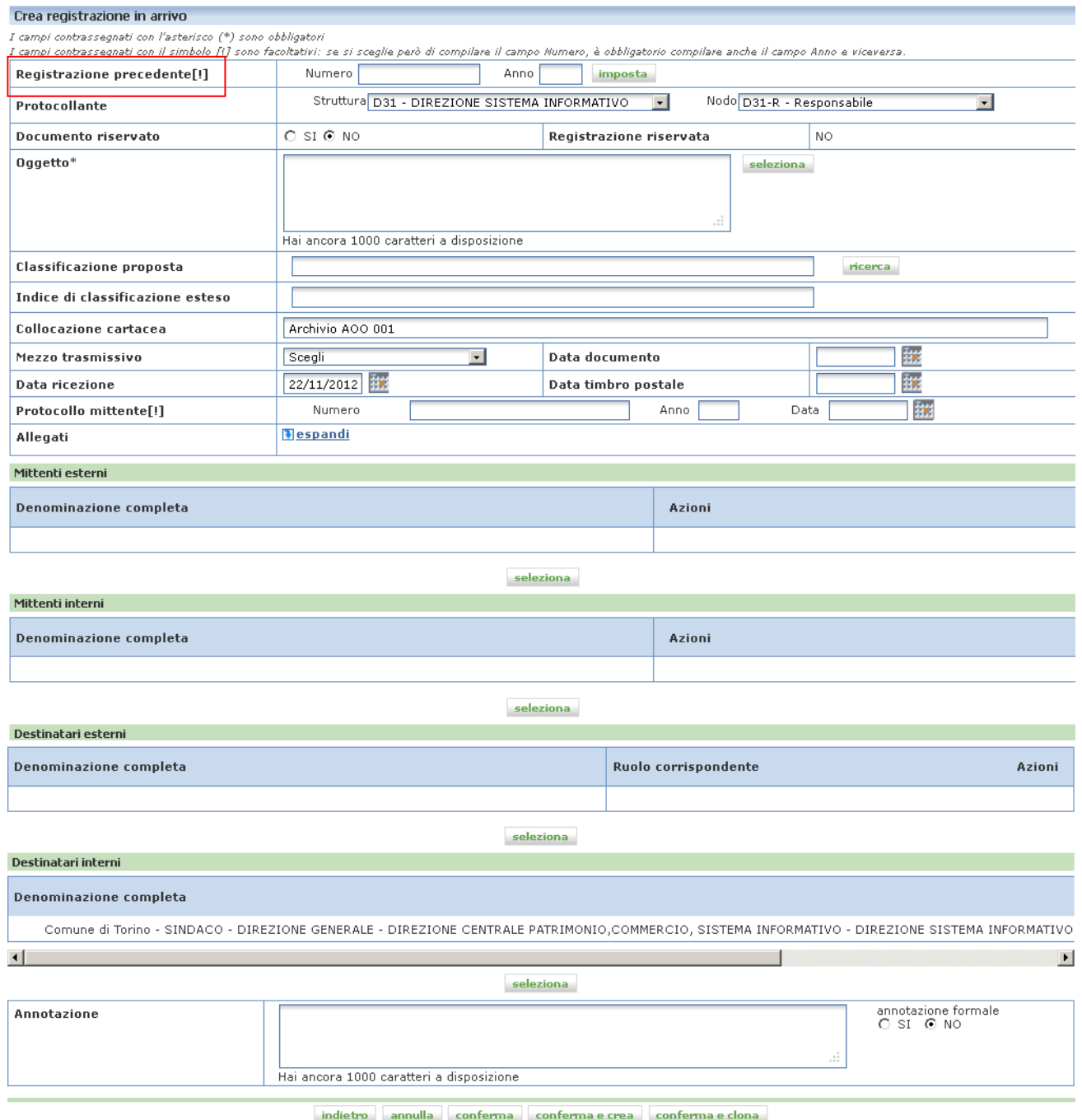

Il campo **Registrazione precedente** non è un campo obbligatorio; si può utilizzare quando è necessario inserire una registrazione che sia collegata a quella nuova che l'utente vuole creare.

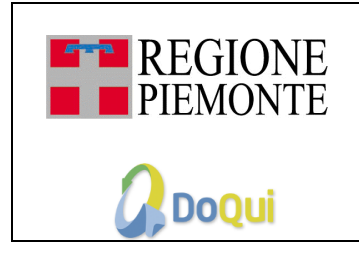

# **ATTIVAZIONE DEL SISTEMA DI GESTIONE ELETTRONICA DEI DOCUMENTI DOQUI-ACTA**

#### **CREA REGISTRAZIONE IN ARRIVO**

Nel caso in cui venga inserita una registrazione precedente, indicando numero e anno e cliccando sul pulsante, il sistema imposterà automaticamente alcuni dati copiandoli dalla registrazione precedente indicata:

- Oggetto
- Indice di classificazione esteso
- Corrispondenti (mittenti e destinatari interni ed esterni)

I campi obbligatori sono indicati con l'asterisco.

Il campo **Protocollante** viene impostato automaticamente: **la "Struttura" e il "Nodo"** indicano rispettivamente la struttura e il nodo ai quali è assegnato l'utente che si appresta ad effettuare la registrazione di protocollo.

Si possono modificare la struttura e/o il nodo cliccando sulla freccia del menu a tendina.

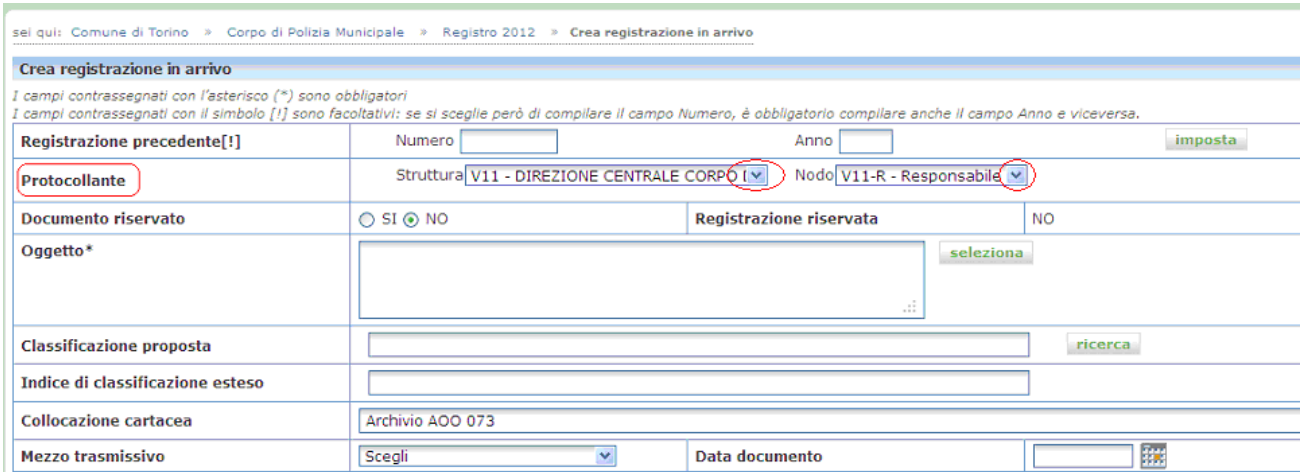

Il campo **Documento riservato** indica se la registrazione riveste carattere di riservatezza oppure no; il valore preimpostato dal sistema è "no".

Il campo **Oggetto** è obbligatorio: in questo spazio va riportato l'oggetto della comunicazione che si sta registrando. Il tasto "seleziona", a destra del campo oggetto, permette di selezionare gli oggetti standard se sono stati definiti dal Responsabile AOO.

#### *Si raccomanda la massima chiarezza nell'indicazione dell'oggetto al fine di una chiara e corretta identificazione del documento.*

Nel caso in cui il protocollista sia abilitato alla funzione di classifica, deve procedere con la classificazione del documento che sta protocollando, il campo **Classificazione proposta** può indicare la voce di titolario che dovrebbe

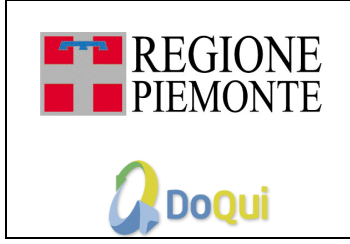

### **ATTIVAZIONE DEL SISTEMA DI GESTIONE ELETTRONICA DEI DOCUMENTI DOQUI-ACTA CREA REGISTRAZIONE IN ARRIVO**

contenere il documento; si può ricercare utilizzando il tasto ricerca; valorizzare il campo classificazione proposta è utile all'utente perché, nel momento in cui vuole classificare il documento (tramite l'azione "classifica"), il sistema apre il modulo di gestione contenuti sulla voce indicata, evitando così all'utente due passaggi di navigazione all'interno delle voci di titolario.

Il campo Indice di classificazione esteso è una stringa che indica la struttura aggregativa (fascicolo) in cui si vuole classificare una registrazione di protocollo; per l'utilizzo dell'indice di classificazione esteso si veda il manualetto "MU-PRT\_ACTA\_OggettoStd\_IndiceClassEsteso".

Il campo **Collocazione cartacea** indica la collocazione cartacea del documento (Esempio "Archivio AOO 073").

Il campo **Mezzo trasmissivo** indica il mezzo con cui è stato ricevuto il documento; i valori sono configurabili dal responsabile AOO (ad esempio e-mail ,fax, lettera, raccomandata).

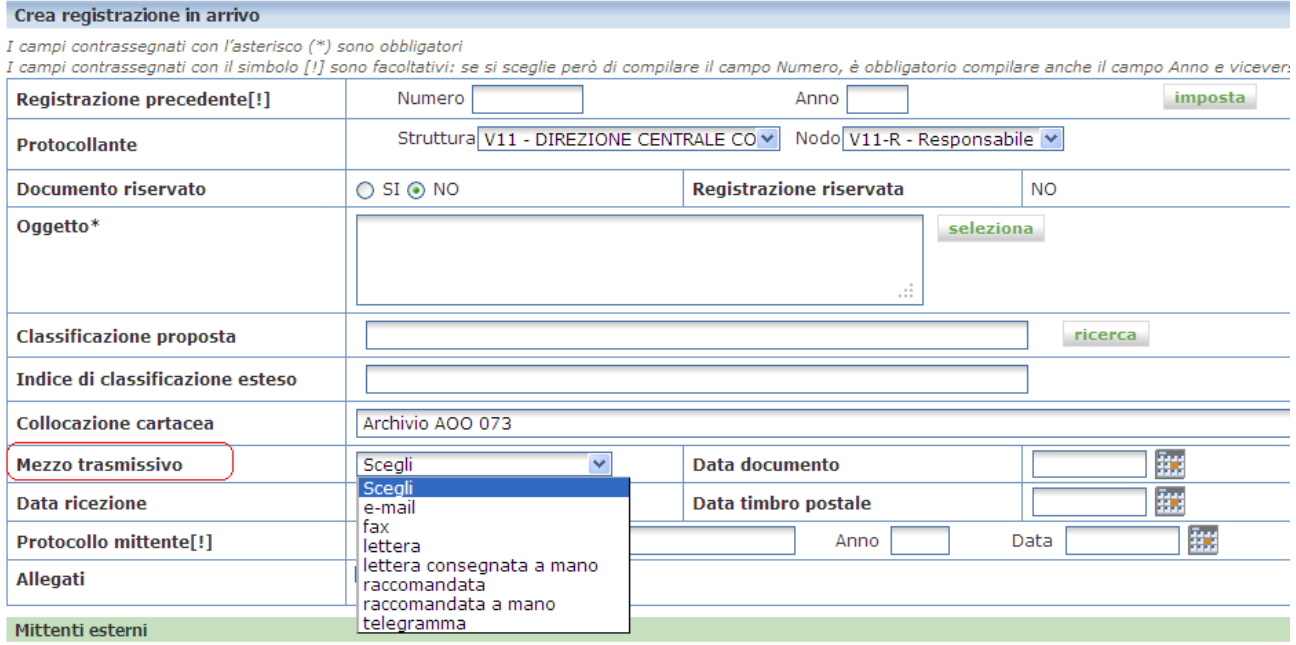

Il campo **Data documento** indica la data riportata sul documento.

Il campo **Data ricezione** indica la data in cui il documento viene ricevuto; il sistema propone in automatico la data odierna con possibilità di modifica tramite il calendario (bottone a destra del campo).

\_\_\_\_\_\_\_\_\_\_\_\_\_\_\_\_\_\_\_\_\_\_\_\_\_\_\_\_\_\_\_\_\_\_\_\_\_\_\_\_\_\_\_\_\_\_\_\_\_\_\_\_\_\_\_\_\_\_\_\_\_\_\_\_\_\_\_\_\_\_\_\_\_\_\_\_\_\_\_\_\_\_\_\_\_\_\_\_\_\_\_\_\_\_\_\_\_\_\_\_\_\_\_\_\_\_\_\_ Il campo **Data timbro postale** indica la data del timbro postale riportato sulla busta contenente il documento che si sta registrando.

Funzioni generali gestione contenuti este e contenuti e contenuti e pagina 7 di 12

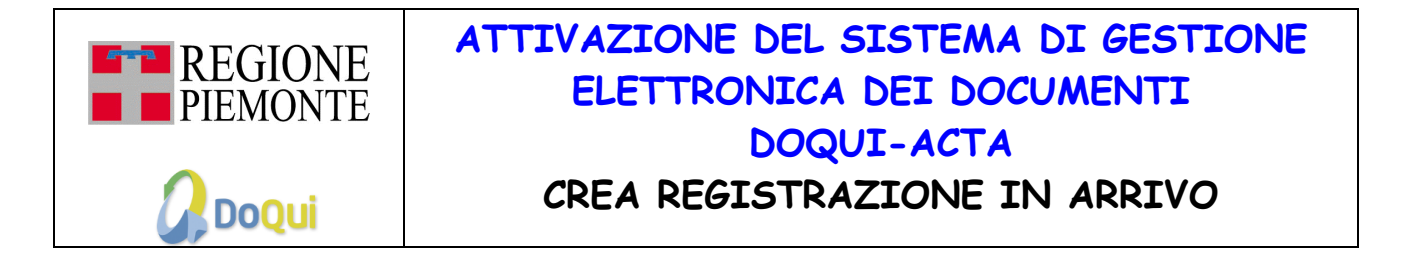

Il campo **Protocollo mittente** indica il numero del protocollo che il mittente ha assegnato al documento in questione.

Il campo **Allegati** si può compilare cliccando sul bottone "espandi": è possibile inserire la descrizione del documento allegato.

Dopo aver indicato la descrizione dell'allegato bisogna cliccare su "Inserisci" per collegare la registrazione di protocollo all'allegato; si può inserire un massimo di 10 allegati.

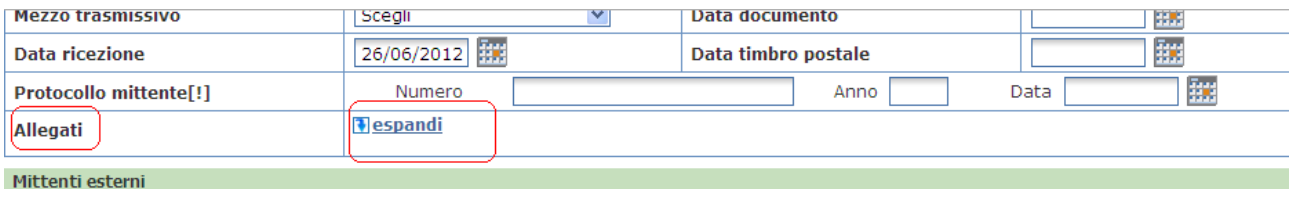

#### **Corrispondenti:**

- **Mittente interno**: indica un mittente interno all'ente, esterno alla propria AOO di appartenenza;
- **Mittente esterno**: indica un mittente esterno all'ente (ad esempio un cittadino o un'azienda);
- **Destinatario interno**: è un destinatario interno all'ente; nel caso di una registrazione in arrivo il campo sarà automaticamente compilato dal sistema con l'AOO/struttura/nodo a cui appartiene l'utente che sta protocollando;
- **Destinatario esterno**: è un destinatario esterno all'ente.

Tutti i corrispondenti potranno essere inseriti utilizzando il modulo di Gestione Anagrafica (si veda il documento relativo alla Gestione dell'anagrafica).

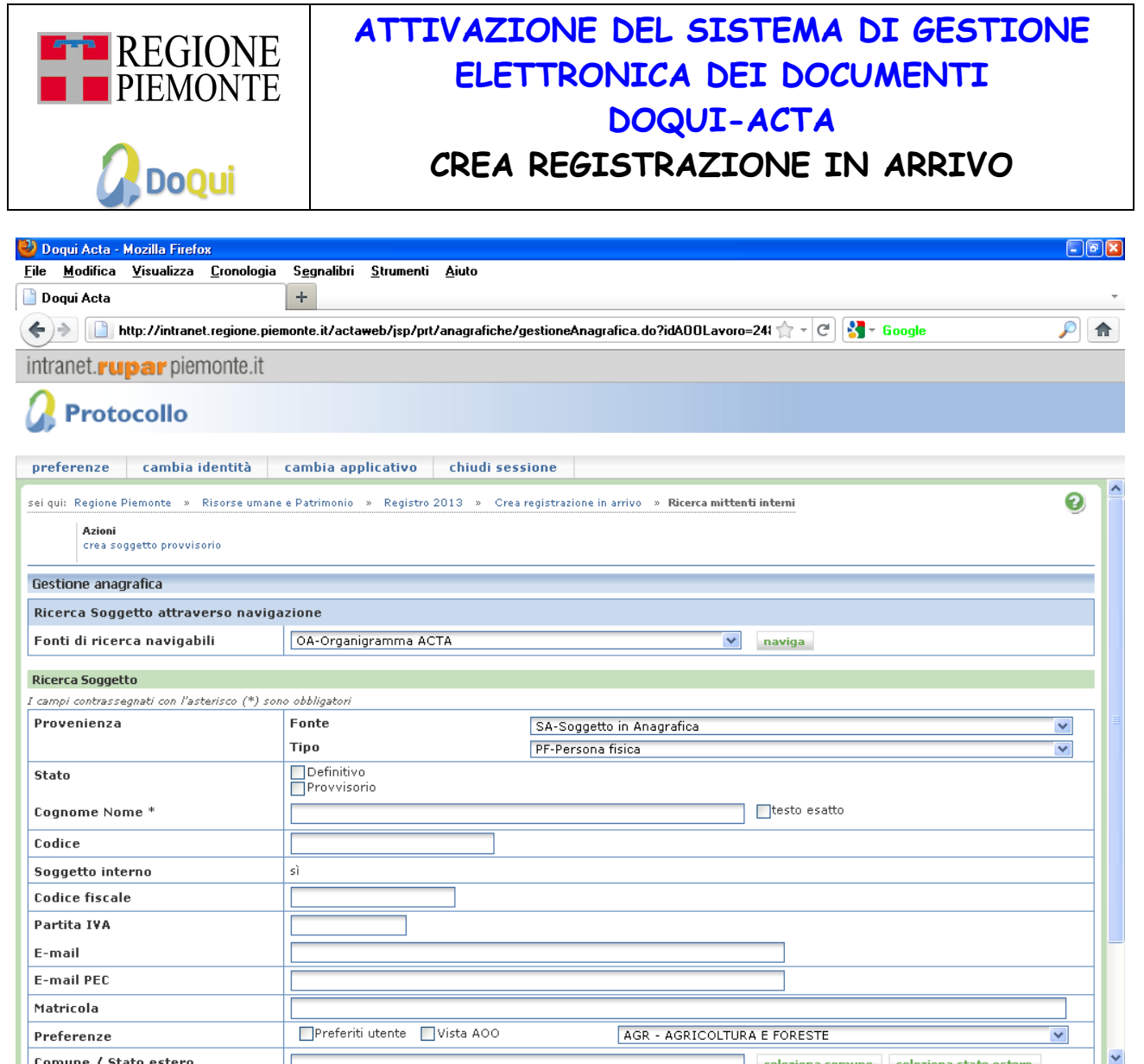

Il campo **Annotazioni** indica una nota che si può associare alla registrazione di protocollo; le annotazioni possono essere formali o non formali: quelle formali non possono essere cancellate né modificate, mentre quelle non formali possono essere modificate e/o cancellate. Il numero minimo di caratteri da inserire nel campo annotazioni è 10; per indicare se l'annotazione è formale o meno bisogna selezionare il valore.

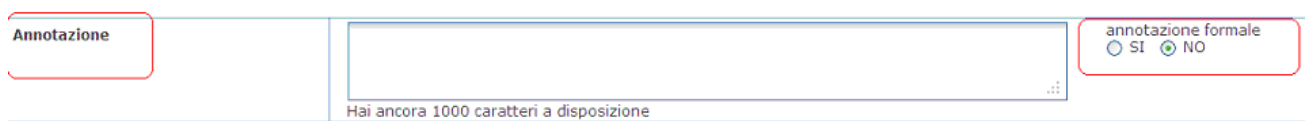

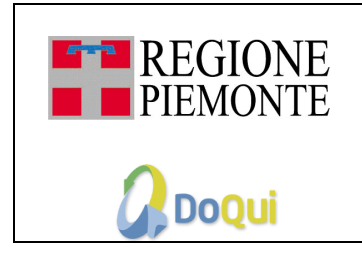

# **ATTIVAZIONE DEL SISTEMA DI GESTIONE ELETTRONICA DEI DOCUMENTI DOQUI-ACTA**

#### **CREA REGISTRAZIONE IN ARRIVO**

Dopo che l'utente ha inserito i dati per la registrazione in arrivo, può operare utilizzando uno dei seguenti tasti che trova in fondo alla videata:

- INDIETRO: permette di tornare alla pagina del registro e non salva le informazioni appena inserite; il sistema chiederà conferma all'utente presentando un messaggio che dice "Le eventuali informazione non salvate saranno perse. *Si conferma la chiusura della funzione?"*
- ANNULLA: cancella i campi inseriti e ripropone la pagina vuota della registrazione in arrivo
- CONFERMA: salva i dati inseriti e genera il numero di protocollo
- CONFERMA E CREA: salva i dati inseriti, genera il numero di protocollo e propone la pagina di inserimento di una nuova registrazione in arrivo (da compilare)
- CONFERMA E CLONA: salva i dati inseriti, genera il numero di protocollo e propone la pagina di inserimento di una nuova registrazione in arrivo con i campi già compilati in base alle impostazioni delle "preferenze utente"

Per impostare i campi da clonare l'utente dovrà operare in questo modo: accedendo al modulo "Protocollo", preme il bottone "preferenze";

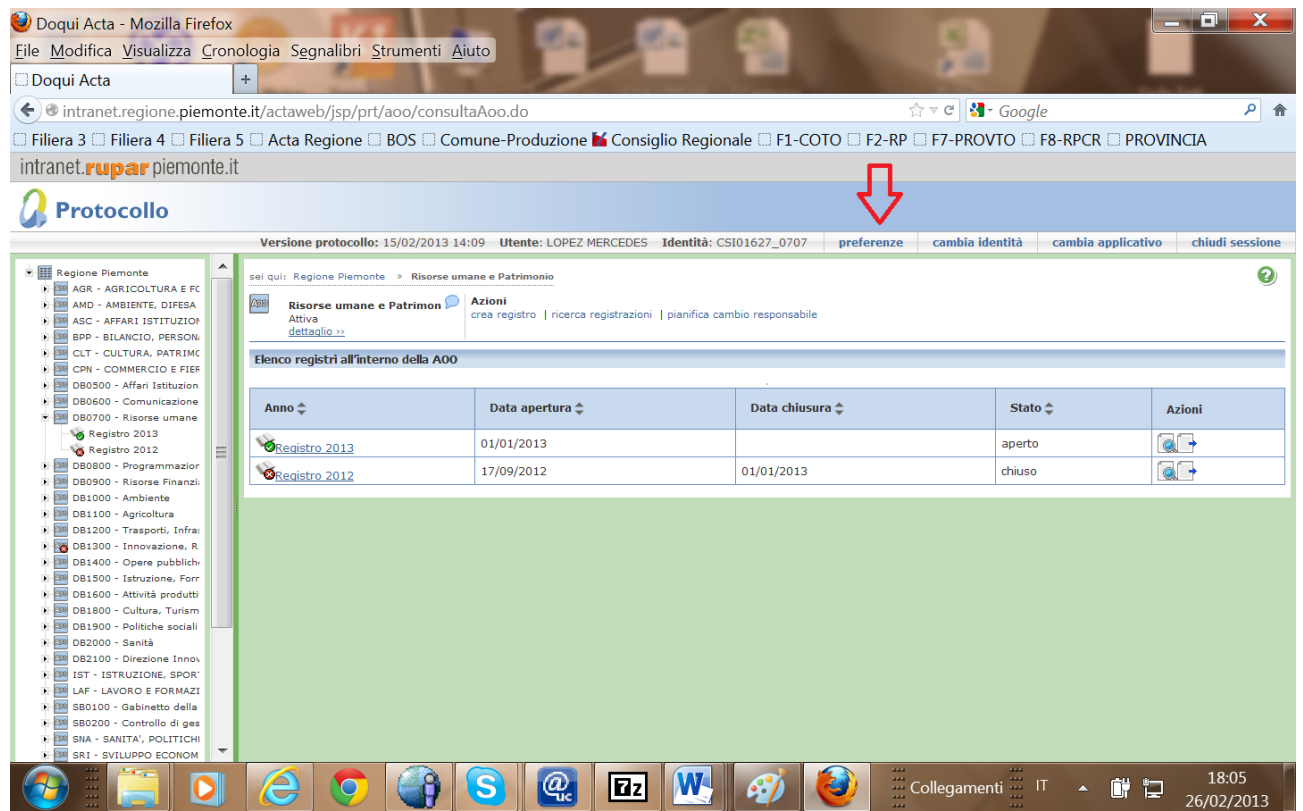

\_\_\_\_\_\_\_\_\_\_\_\_\_\_\_\_\_\_\_\_\_\_\_\_\_\_\_\_\_\_\_\_\_\_\_\_\_\_\_\_\_\_\_\_\_\_\_\_\_\_\_\_\_\_\_\_\_\_\_\_\_\_\_\_\_\_\_\_\_\_\_\_\_\_\_\_\_\_\_\_\_\_\_\_\_\_\_\_\_\_\_\_\_\_\_\_\_\_\_\_\_\_\_\_\_\_\_\_ Funzioni generali gestione contenuti Pagina 10 di 12

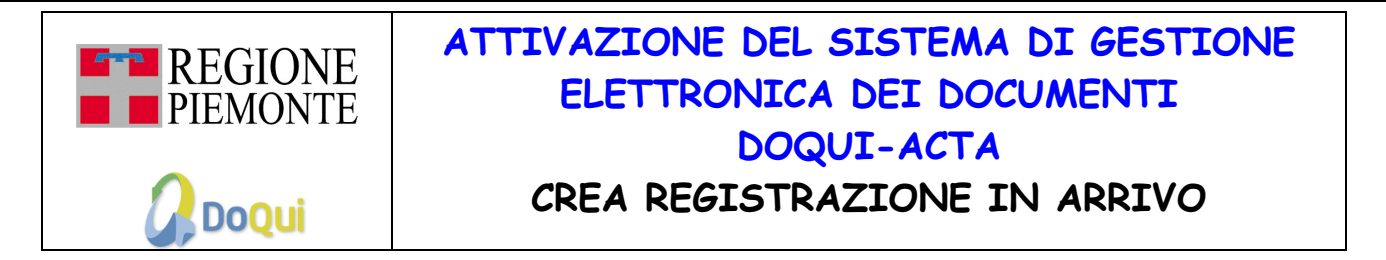

Viene visualizzata la schermata "Configura utente"

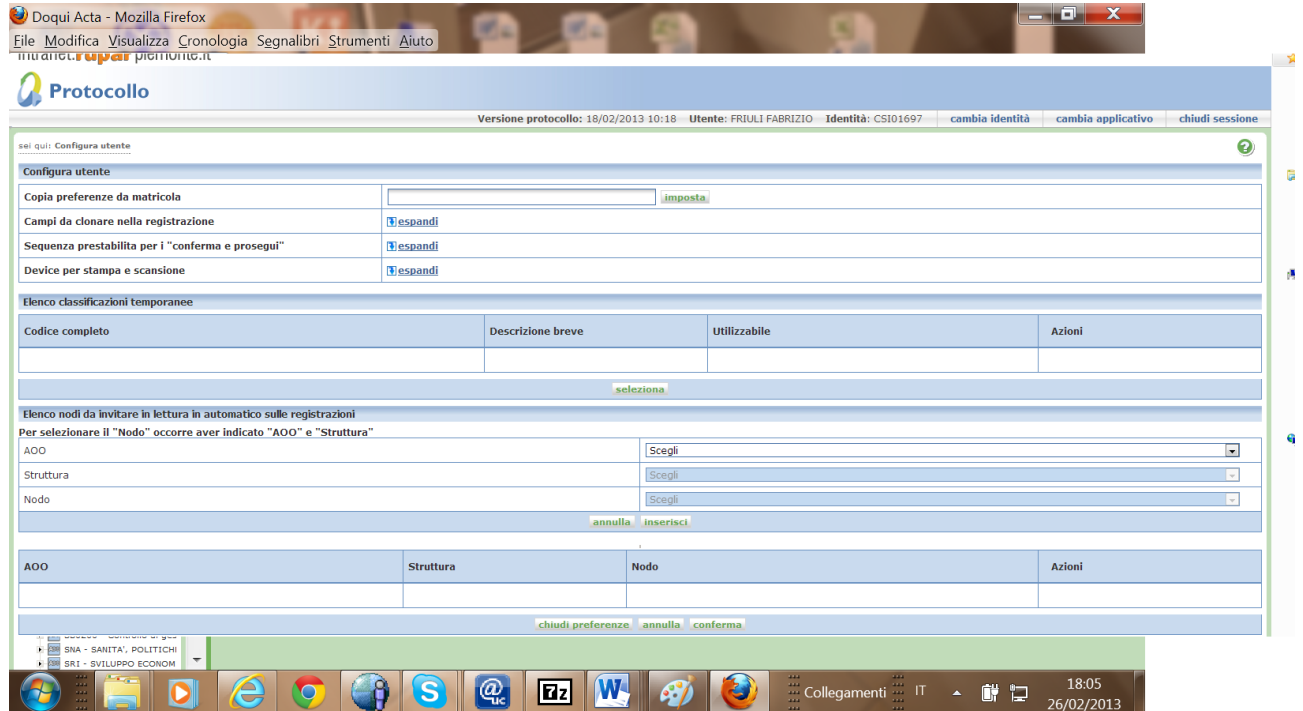

clicca sull'azione **"espandi"** in corrispondenza della voce "**Campi da clonare nella registrazione"** e seleziona tutti i campi che gli interessa copiare; clicca **"conferma**".

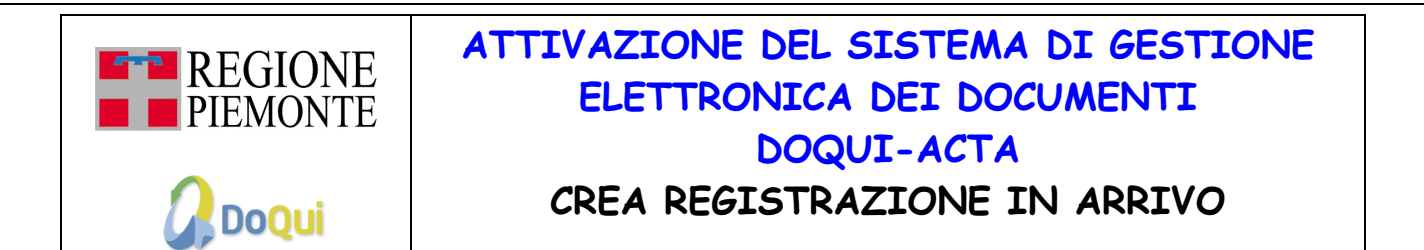

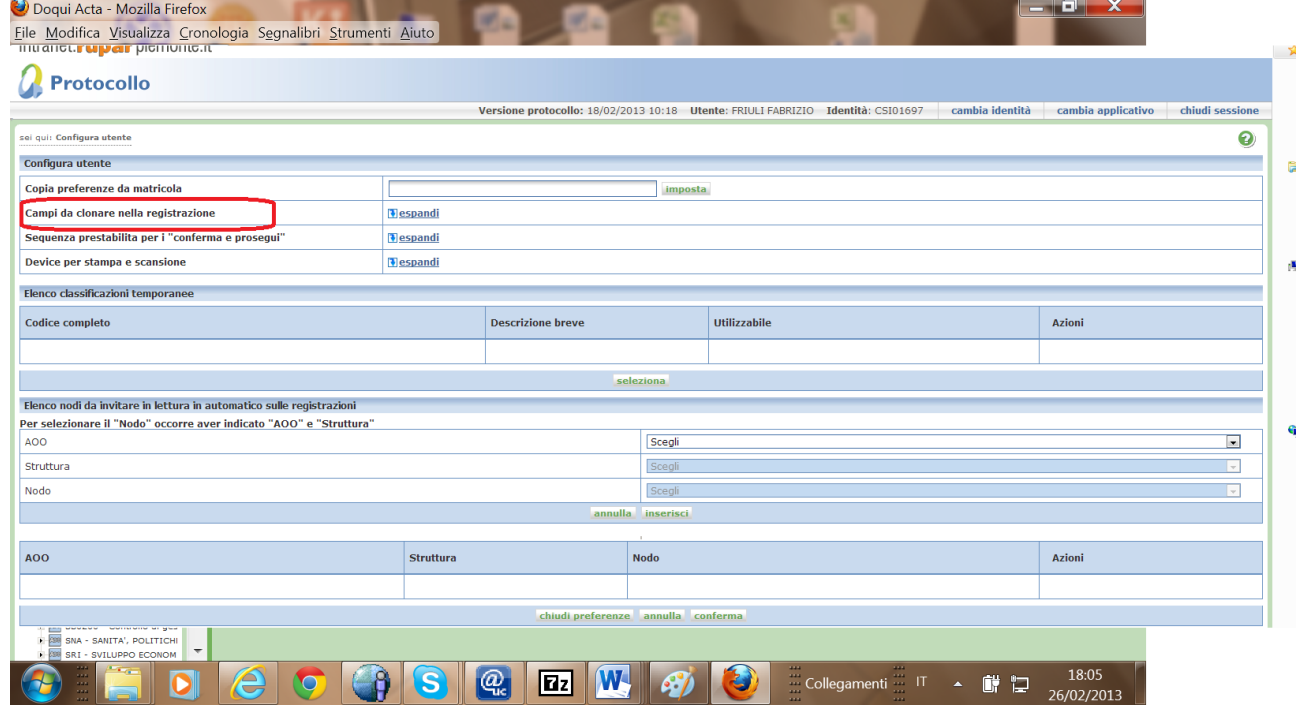

\_\_\_\_\_\_\_\_\_\_\_\_\_\_\_\_\_\_\_\_\_\_\_\_\_\_\_\_\_\_\_\_\_\_\_\_\_\_\_\_\_\_\_\_\_\_\_\_\_\_\_\_\_\_\_\_\_\_\_\_\_\_\_\_\_\_\_\_\_\_\_\_\_\_\_\_\_\_\_\_\_\_\_\_\_\_\_\_\_\_\_\_\_\_\_\_\_\_\_\_\_\_\_\_\_\_\_\_

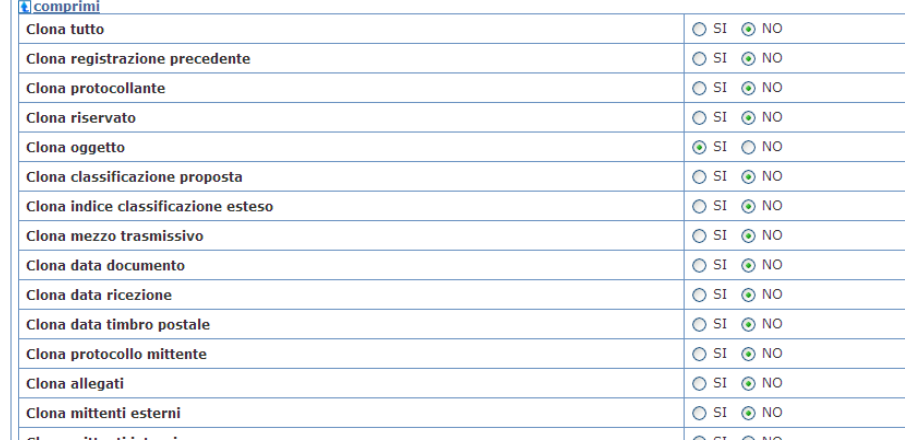

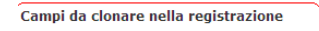

Si conferma l'operazione per concludere l'attività